# **DONGDO TECH.**

## **E.Micrometer**

## **ML Series**

Supported version TOP Design Studio V1.4.9.84 or higher

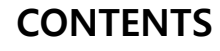

We want to thank our customers who use the Touch Operation Panel.

**1. System configuration [Page 2](#page-1-0)** Describes connectable devices and network configurations. **2. External device selection [Page 3](#page-2-0)** Select a TOP model and an external device. **3. TOP** communication setting **[Page 4](#page-3-0)** Describes how to set the TOP communication. **4. External device setting [Page 10](#page-8-0)** Describes how to set the external device. **5. Cable table [Page 12](#page-10-0)** Describe the cable specifications required for connection. **6.** Supported addresses **[Page 13](#page-11-0)** Describes the addresses which can communicate with an external device.

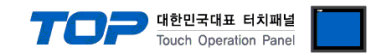

## <span id="page-1-0"></span>**1. System configuration**

The system configuration of TOP and "DONGDO TECH – ML Series" is as follows.

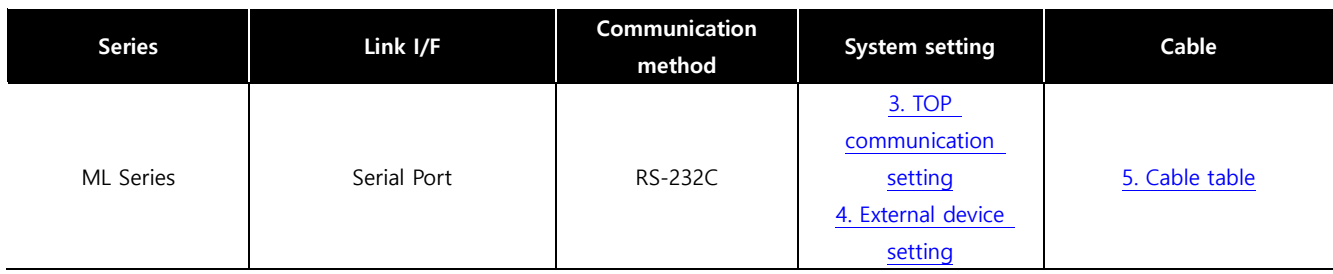

### ■ **Connection configuration**

ㆍ1:1 (one TOP and one external device) connection – configuration which is possible in RS232C communication.

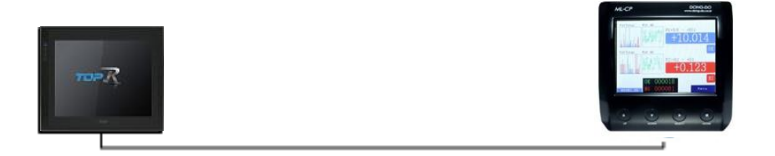

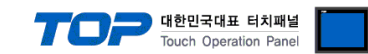

## **2. External device selection**

■ Select a TOP model and a port, and then select an external device.

<span id="page-2-0"></span>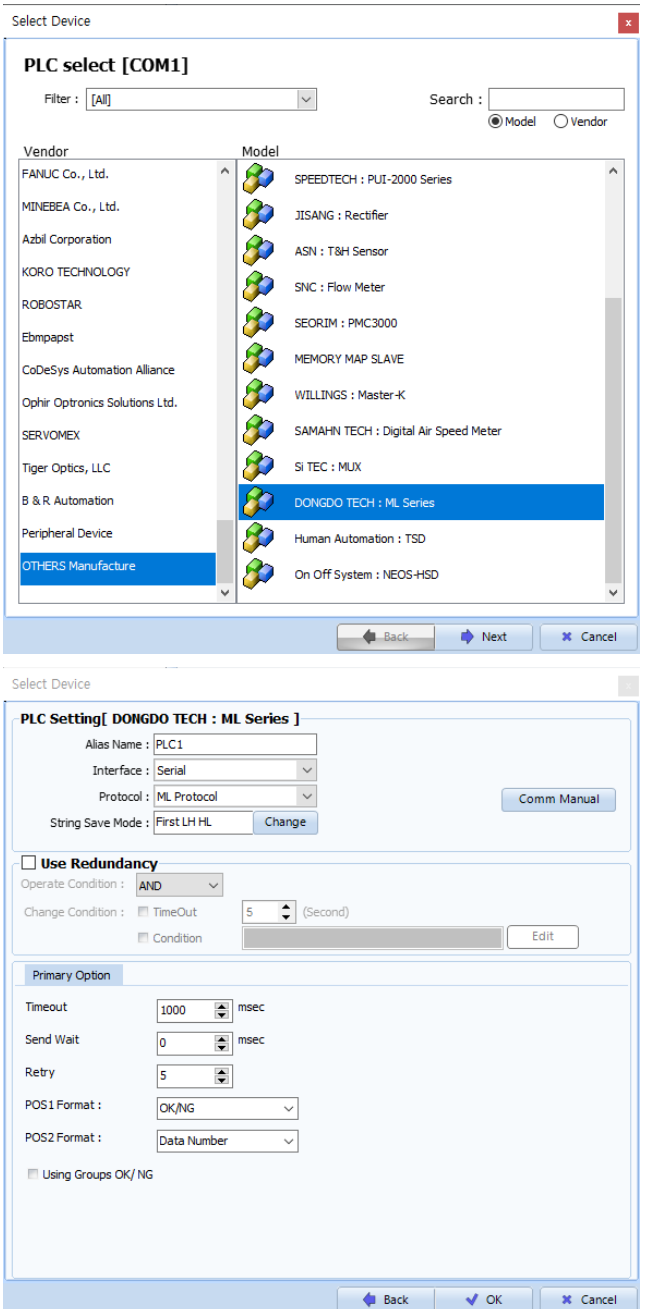

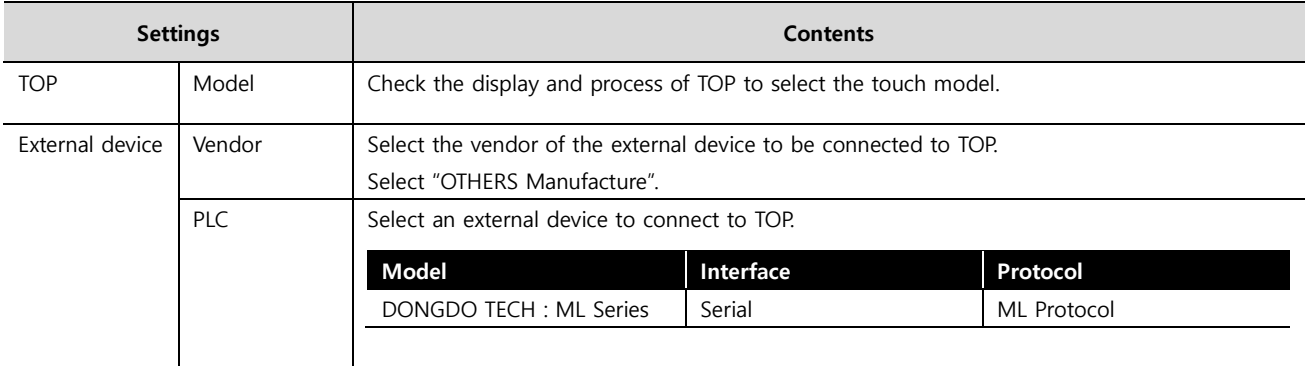

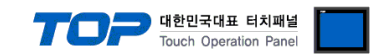

## <span id="page-3-0"></span>**3. TOP communication setting**

The communication can be set in TOP Design Studio or TOP main menu. The communication should be set in the same way as that of the external device.

## **3.1 Communication setting in TOP Design Studio**

#### **(1) Communication interface setting**

- [ Project > Project properties > TOP settings] → [Project option > Check "Use HMI settings" > Edit > Serial]
	- Set the TOP communication interface in TOP Design Studio.

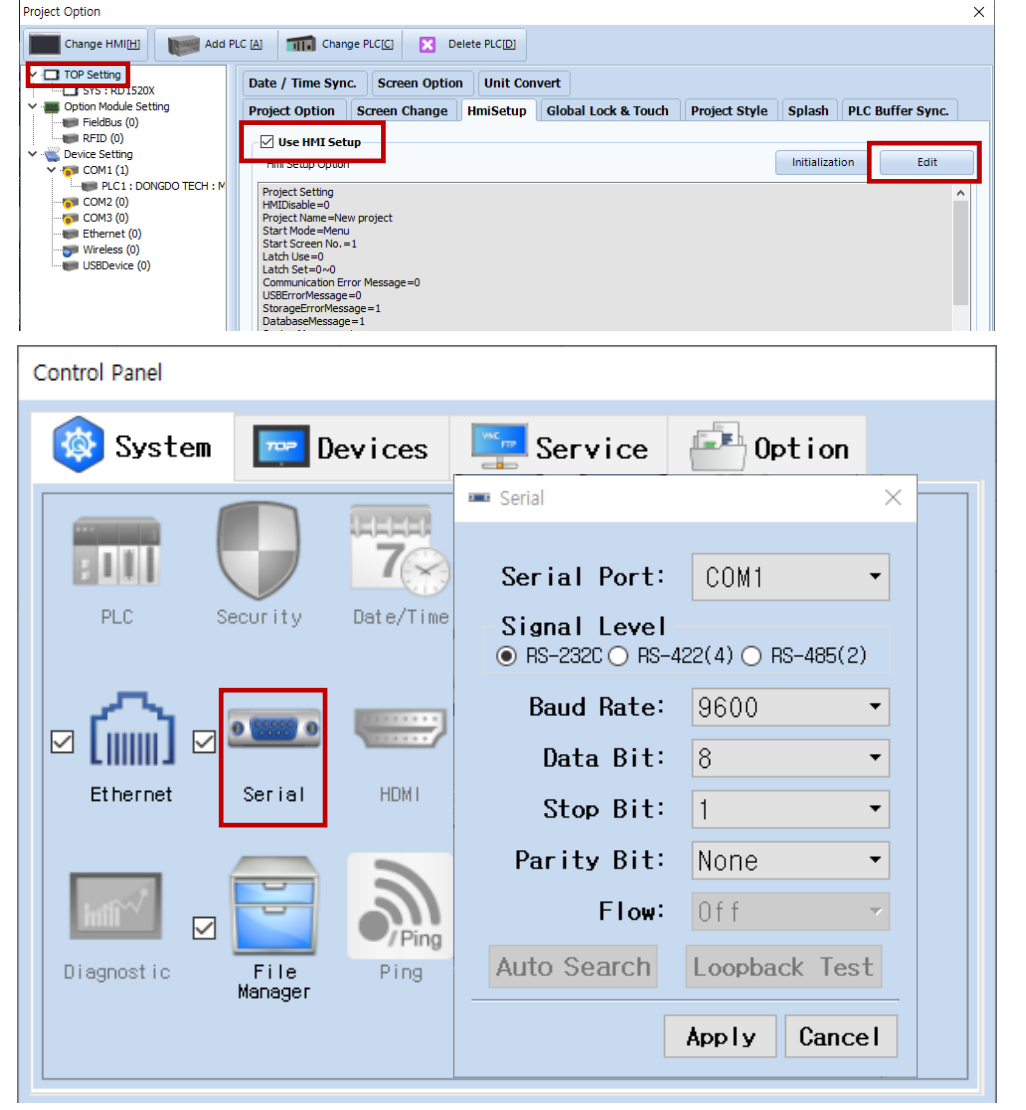

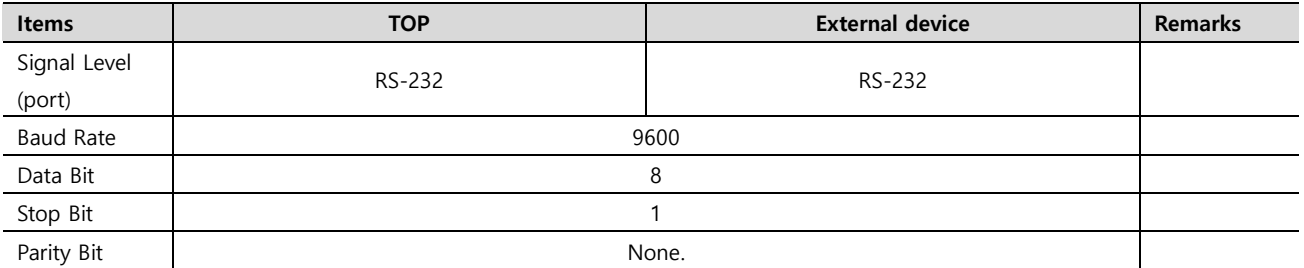

\* The above settings are examples recommended by the company.

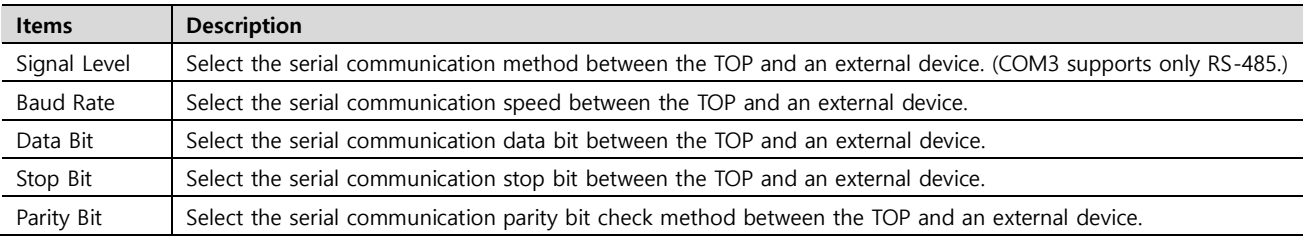

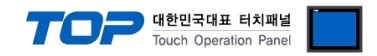

### **(2) Communication option setting**

■ [ Project > Project properties > PLC settings > COM1 > "PLC1 : DONGDO TECH : ML Series"]

– Set the options of the communication driver of ML Series in TOP Design Studio.

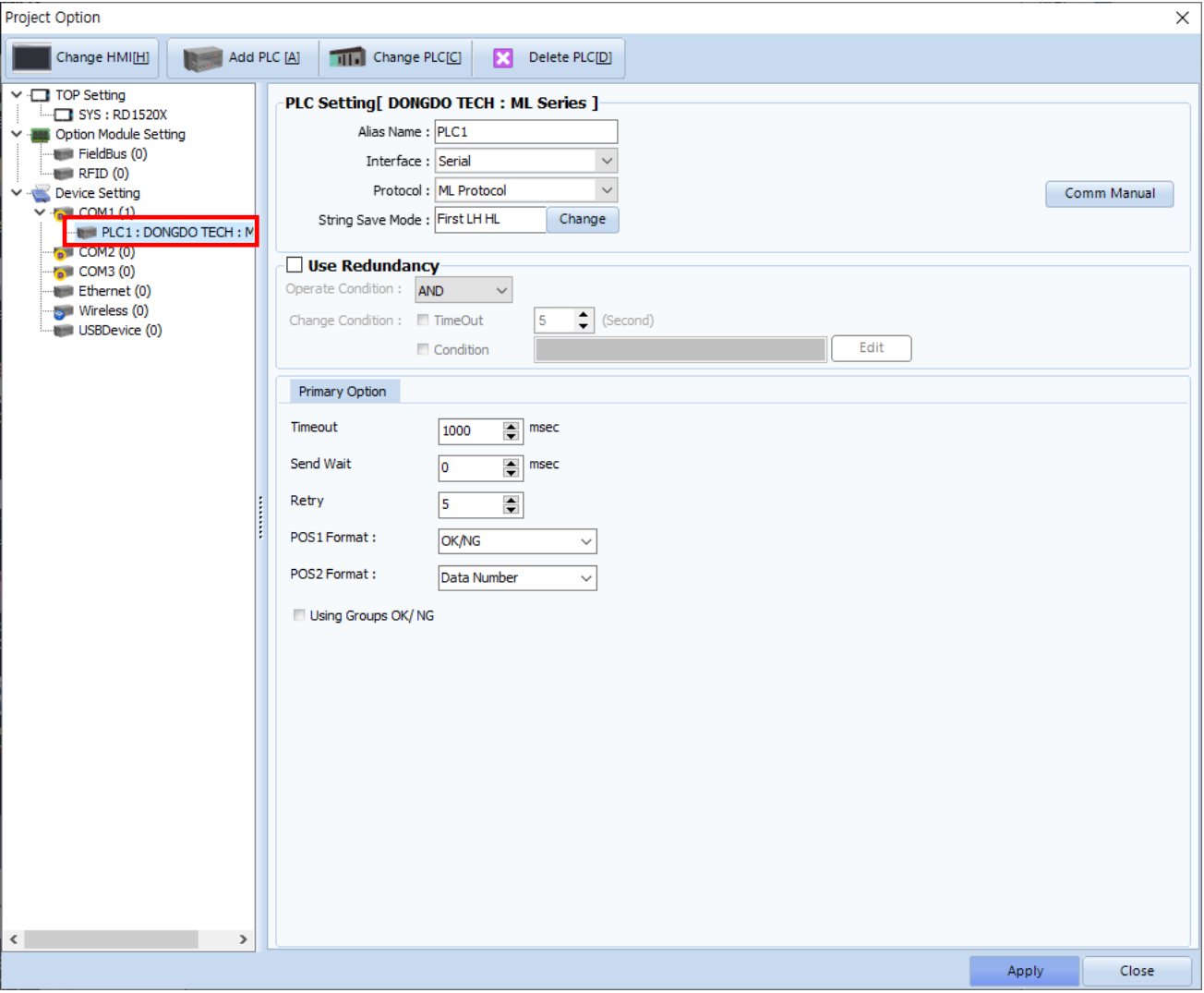

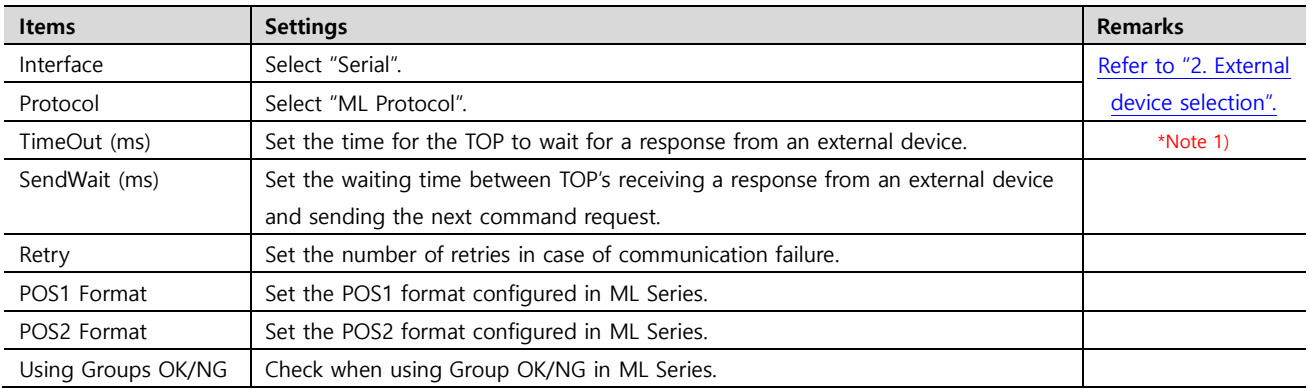

\*Note 1) Set it longer than ML Series의 [Probe Stable Time] + [Output Hold Time] of ML Series.

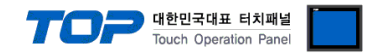

## **3.2. Communication setting in TOP**

**\* This is a setting method when "Use HMI Setup" in the setting items in "3.1 TOP Design Studio" is not checked.**

■ Touch the top of the TOP screen and drag it down. Touch "EXIT" in the pop-up window to go to the main screen.

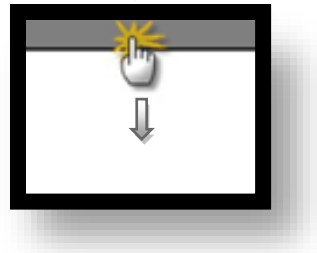

#### **(1) Communication interface setting**

■ [ Main screen > Control panel > Serial ]

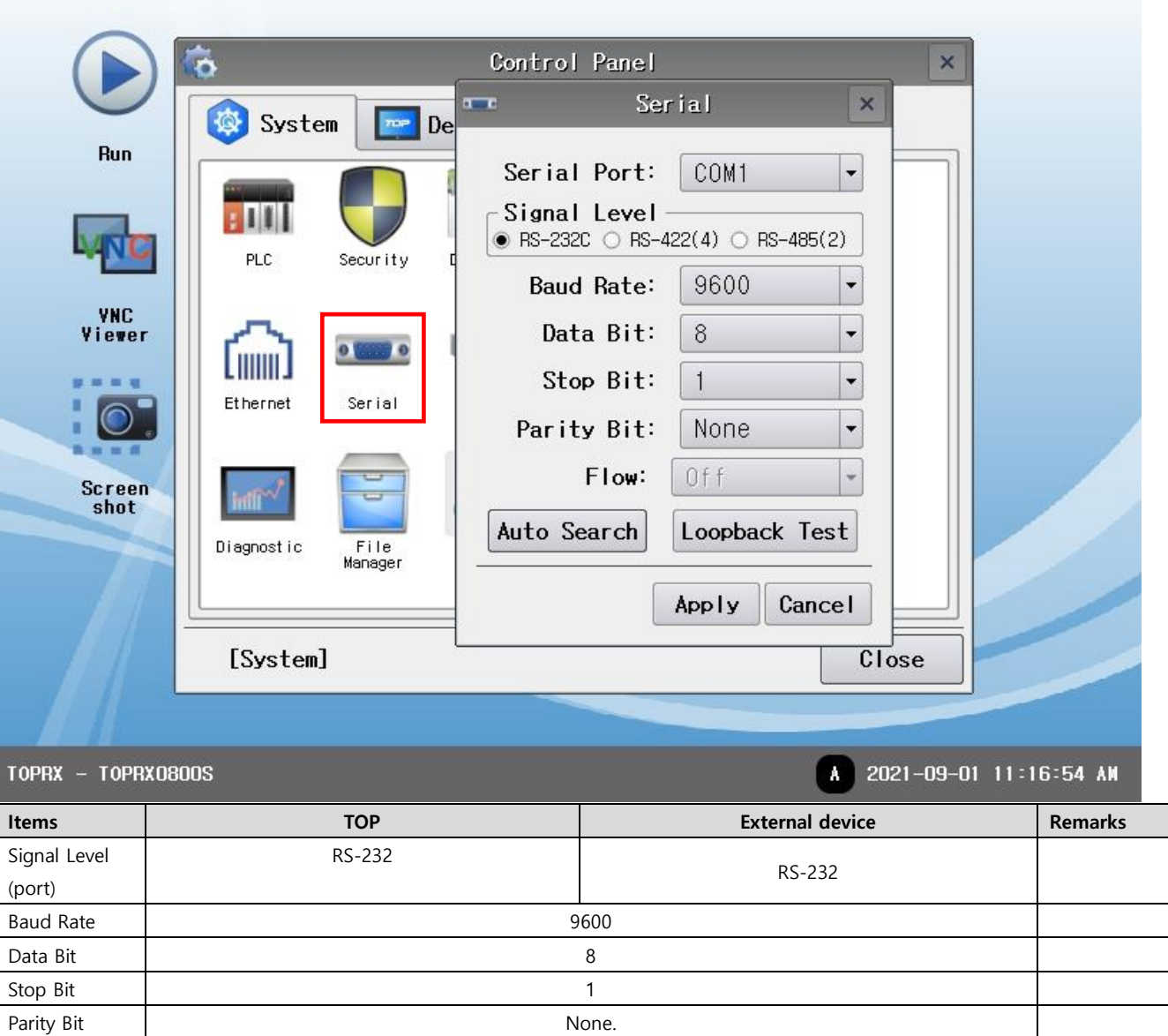

\* The above settings are setting examples recommended by the company.

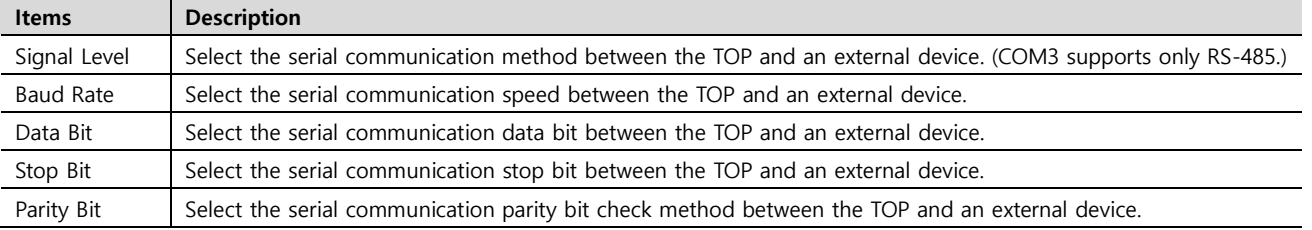

**External device connection manual for TOP Design Studio 6 / 15**

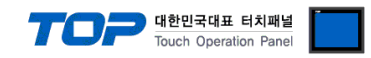

### **(2) Communication option setting**

■ [ Main screen > Control panel > PLC ]

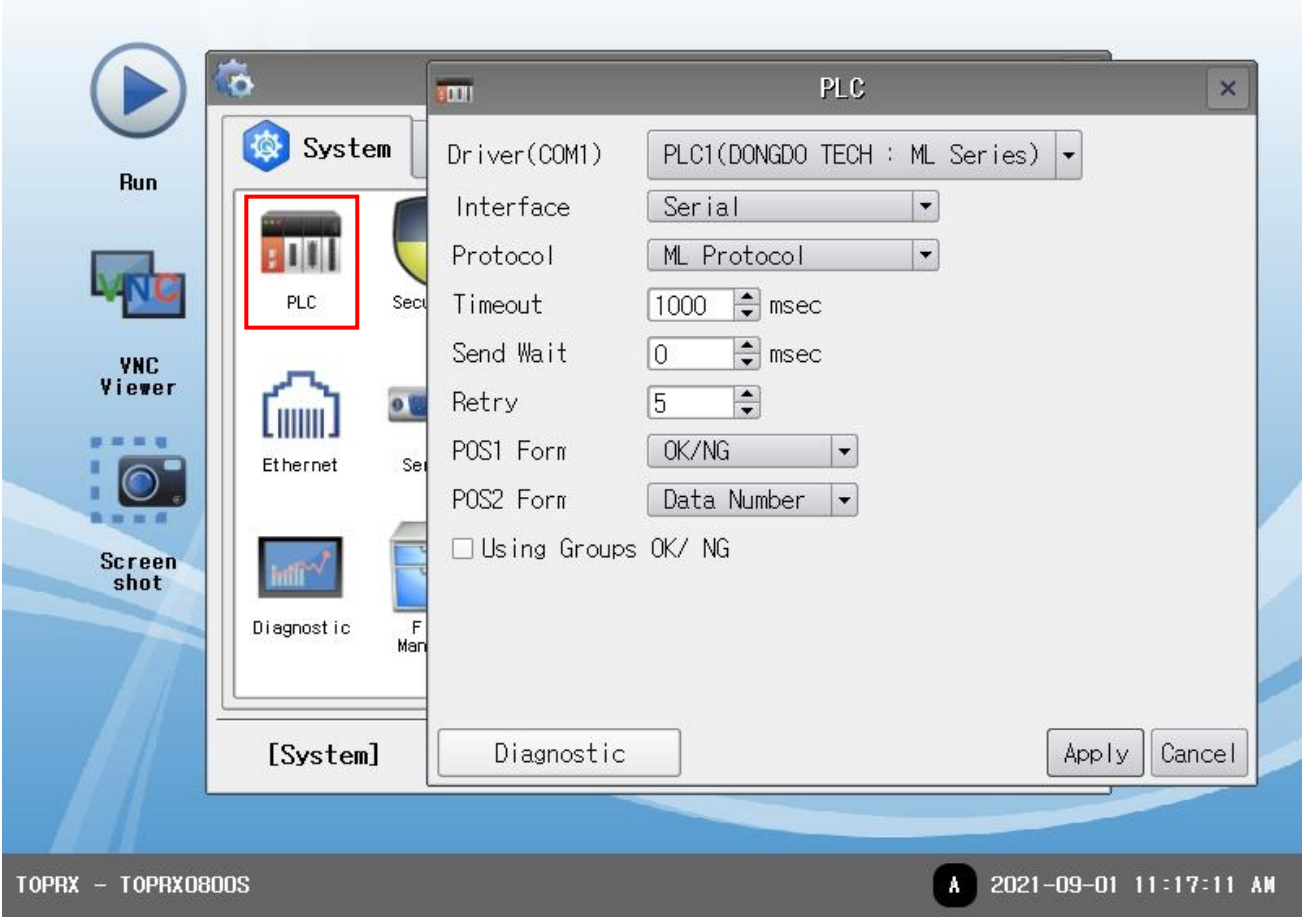

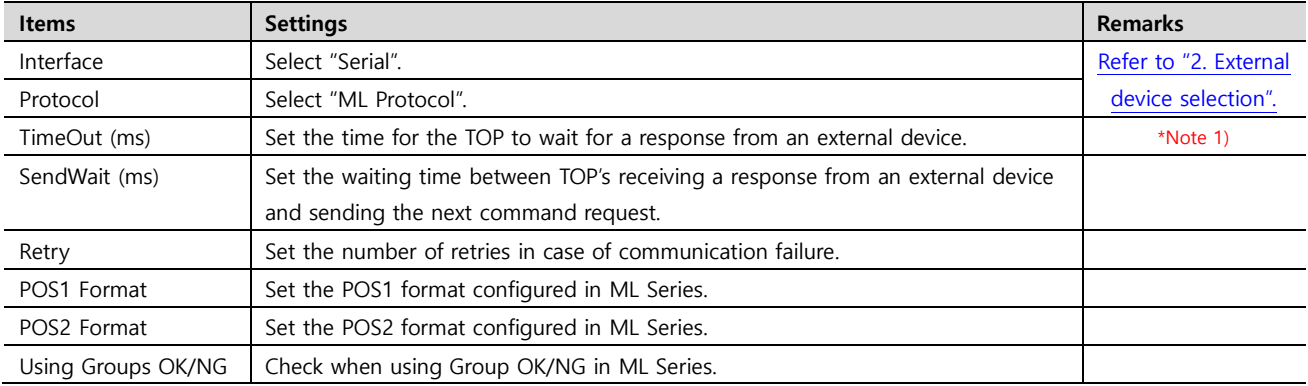

\*Note 1) Set it longer than ML Series의 [Probe Stable Time] + [Output Hold Time] of ML Series.

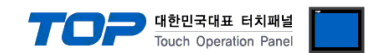

### **3.3 Communication diagnostics**

■ Check the interface setting status between the TOP and an external device.

- Touch the top of the TOP screen and drag it down. Touch "EXIT" in the pop-up window to go to the main screen.

- Check whether the port (COM1/COM2/COM3) settings you want to use are the same as those of the external device in [Control Panel > Serial].

■ Diagnosis of whether the port communication is normal or not

- Touch "Communication diagnostics" in [Control Panel > PLC ].

- The Diagnostics dialog box pops up on the screen and determines the diagnostic status.

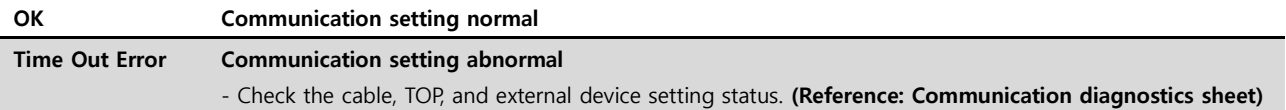

■ Communication diagnostics sheet

- If there is a problem with the communication connection with an external terminal, please check the settings in the sheet below.

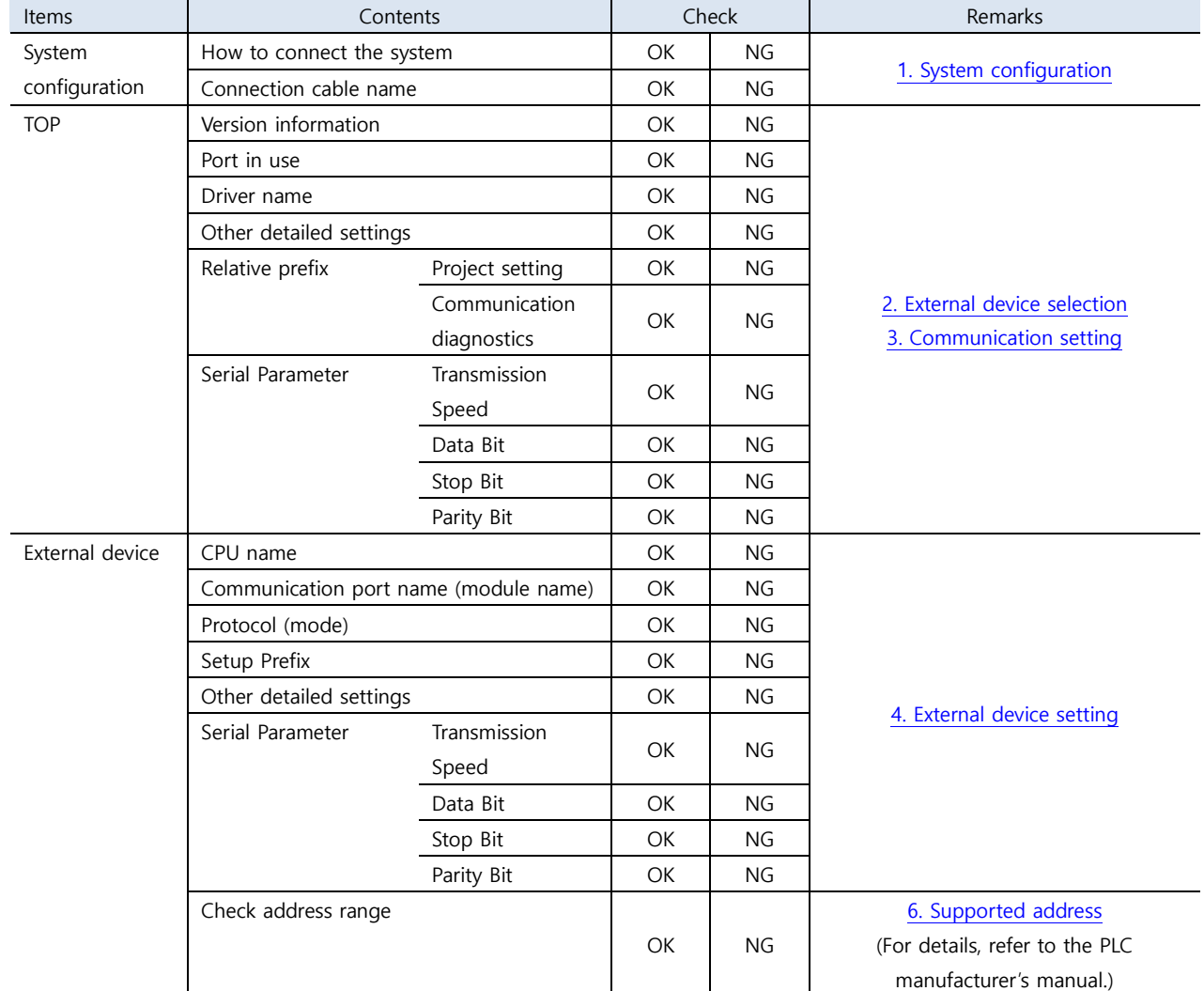

![](_page_8_Picture_0.jpeg)

## <span id="page-8-0"></span>**4. Externaldevice setting**

Refer to the manufacturer's user manual. This manual was written based on ML-CP.

#### **ML-CP menu screen**

![](_page_8_Picture_90.jpeg)

### **(1) Group setting**

■ [Group] – [Group Use]

![](_page_8_Picture_91.jpeg)

- ON: Activated on the measurement screen
- OFF: Deactivated on the measurement screen

There is a difference in Group Address according to ON/OFF settings. Remark [Group Address](#page-12-0)

## **(2) Start Method setting**

-

- [Control] [Start Method]
- Set Start = Auto.

It only supports the Start Method Auto mode.

![](_page_9_Picture_0.jpeg)

### **(3) Serial setting**

■ [Control] – [Serial]

![](_page_9_Figure_3.jpeg)

### $Send = ON$

Speed = Serial communication speed to communicate with TOP

Type = ASCII Only supports ACSII>

POS1, POS2 = Specifies items to be displayed.

- Start Number = basic 01
- OK/NG = Displays judgment value
- Data Number = Number of data displayed on the screen
- Model Number = Model1,2….
- Model Name = Corresponding model name

Items specified in POS1 and POS2 must be set identically to the TOP POS1 and POS2 settings.

#### Data Format

- Point = Use of decimal point
- Preset = Preset input value display
- Int.Length = Digits of the integral number
- Group OK/NG = Whether OK/NG of individual data is displayed or not (If used, also check to use in TOP setting.)

#### Send All

- When set to ON, communication is arranged including the maximum group data of ML Series.
- When set to OFF, communication is arranged including only group data displayed on the screen.

There is a difference in Group Address according to whether it is used or not. Remark [Group Address](#page-12-0)

#### Commands

- Commands = ON fixed (When set to OFF, TOP communication diagnosis and command address is not available. )
- Use Device ID = OFF fixed (When set to OFF, TOP communication diagnosis and command address is not available. )

![](_page_10_Picture_0.jpeg)

## <span id="page-10-0"></span>**5. Cable table**

This chapter introduces a cable diagram for normal communication between the TOP and the corresponding device. (The cable diagram described in this section may differ from the recommendations of "DONGDO TECH ML Series".

![](_page_10_Picture_189.jpeg)

\*Note 1) The pin arrangement is as seen from the connecting side of the cable connection connector.

![](_page_11_Picture_0.jpeg)

## <span id="page-11-0"></span>**6. Supportedaddress**

The devices available in TOP are as follows:

The device range (address) may differ depending on the CPU module series/type. The TOP series supports the maximum address range used by the external device series. Please refer to each CPU module user manual and be take caution to not deviate from the address range supported by the device you want to use.

![](_page_11_Picture_367.jpeg)

\*Note 1)

When bit address is used, the result judged to OK = POS\_OK/NG.0 NG = POS\_OK/NG.1 address is set.

Ex) When judging OK,  $POS_OK/NG.0 = 1$ ,  $POS_OK/NG.1 = 0$ 

When judging NG, POS\_OK/NG.0 = 0, POS\_OK/NG.1 = 1

When word address is used,  $OK = 1$ ,  $NG = 2$  is output to the address.

Ex) When OK is judged, data 1 is output to POS\_OK/NG address.

When NG is judged, data 2 is output to POS\_OK/NG address.

\*Note 2) MODEL NAME data is string.

n= 1~8

![](_page_11_Picture_368.jpeg)

\*Note 1) Remark [Group Address](#page-12-0)

#### \*Note 2)

As Group Data value has a decimal point and a sign, set the data type to DEC, and set the decimal pont length to be the same as that of ML Series in use. Ex) If Group Data of ML Series = + 0.001, set the data type of GROUP[n]\_DATA address object to DEC, decimal point length to 3. If the data type is set to a type other than DEC, the correct measurement value is not output.

\*Note 3)

When bit address is used, the result judged to OK = GROUP[n]\_OK/NG.0 NG = GROUP[n]\_OK/NG.1 address is set. Ex) When judging OK, GROUP[n]\_OK/NG.0 = 1, GROUP[n]\_OK/NG.1 = 0

Ex) When judging NG, GROUP[n]\_OK/NG.0 = 0, GROUP[n]\_OK/NG.1 = 1

When word address is used,  $OK = 1$ ,  $NG = 2$  is output to the address.

Ex) When OK is judged, data 1 is output to GROUP[n] OK/NG address.

When NG is judged, data 2 is output to GROUP[n]\_OK/NG address.

![](_page_11_Picture_369.jpeg)

![](_page_12_Picture_0.jpeg)

### <span id="page-12-0"></span>**※ Group Address**

As for the Group Address, the output address varies according to the group setting of the ML Series in use. It is mapped in alphabetical order of the group being used in ML Serial in TOP Group Address.

When ML Series has 8 groups from A to H,

Ex) Group Use setting

 $A = ON$ 

 $B = OFF$ 

- $C = OFF$
- $D = ON$
- $E = OFF$
- $F = ON$
- $G = ON$
- $H = OFF$

![](_page_12_Picture_181.jpeg)

If group addresses more than groups being used in ML Series are registered on the TOP screen, an error occurs.

In the above case, an error occurs when the address higher than GROUP5 is registered.

#### **※ When Send All = ON is set in the Serial setting**

![](_page_12_Picture_182.jpeg)

When Send All = ON is set, no error occurs even though group addresses more than Groups being used in ML Series is registered on the TOP screen.

![](_page_13_Picture_0.jpeg)

Ex) Group Use setting

 $A = ON$ 

 $B = ON$ 

 $C = ON$ 

 $D = ON$ 

 $E = OFF$ 

 $F = OFF$ 

 $G = OFF$ 

 $H = OFF$ 

![](_page_13_Picture_164.jpeg)

If group addresses more than groups being used in ML Series are registered on the TOP screen, an error occurs. In the above case, an error occurs when the address higher than GROUP5 is registered.

#### **※ When Send All = ON is set in the Serial setting**

![](_page_13_Picture_165.jpeg)

When Send All = ON is set, no error occurs even though group addresses more than Groups being used in ML Series is registered on the TOP screen.

![](_page_14_Picture_0.jpeg)

#### <span id="page-14-0"></span>※ How to use the Command address

The Command address is write-only and can be used by turning the bit of the corresponding address ON or OFF, or registering to enter an arbitrary value for the operation of the object.

Ex) Send Command [Reset] command by touching a square object.

- 1. After registering the square object, set "Condition" in "Effects and Actions" to [Event > Touch down].
- 2. Set the action to [Bit > RESET address input > ON].
- (Set the maximum number of runs to 1, set the cycle, and set the delay to zero.)
- 3. When touching a squre object, send COMMAND RESET to connected ML Series.

![](_page_14_Picture_47.jpeg)

![](_page_14_Picture_48.jpeg)